Welcome to the world of virtual meetings, Zoom is one of many virtual meeting systems. You can use Zoom directly through the browser, but we recommend using the app on your PC/Mac preferably, or your smart phone.

Below you will find instruction for installing zoom for the first time, once you have done your first meeting, these steps will not need to be done again. If you have not used Zoom before I recommend you start this at least 10-15 minutes before your first meeting (but you can do it any time before).

When you join the meeting, we asked that you use your first and last name (not nick names like spikedriver57), this will help us see who is on the call. You do not have to create an account with zoom unless you want to start you own meetings, but you will be asked for your name and email. The link below will show you how to change your display name before or during the meeting.

https://www.youtube.com/watch?v=yx8mLR76ukA

Zoom is supported on the following platforms, but a PC/Mac will work better for viewing shared content. You don't have to have a camera to use Zoom, others will just not be able to see you, but you do need a Mic if you want to talk.

macOS X with macOS 10.7 or later Windows 10 Windows 8 or 8.1 Windows 7 Windows Vista with SP1 or later Windows XP with SP3 or later Ubuntu 12.04 or higher Mint 17.1 or higher Red Hat Enterprise Linux 6.4 or higher Oracle Linux 6.4 or higher CentOS 6.4 or higher Fedora 21 or higher OpenSUSE 13.2 or higher ArchLinux (64-bit only) Chromebook/Chrome OS (install app from Chrome Web Store).

When a meeting has been scheduled you will receive a link to the Zoom meeting in an email or some other source. Once you click on the link you might get a screen link below, if so, click on the sending to link.

| / Internet Service Provider, Cable T 🗙 Residential                         | 🗙 🛛 🚀 Cable One Webmail:            | × G Redirect Notice | × + | – ø ×     |
|----------------------------------------------------------------------------|-------------------------------------|---------------------|-----|-----------|
| $\leftrightarrow$ $\rightarrow$ C $$ google.com/url?q=https://zoom.us/j/65 | 2961142&sa=D&usd=2&usg=AOvVaw35IYsB | lpVtTHiA3-qYAsCpU   |     | 🕒 Guest 🚦 |
| Redirect Notice                                                            |                                     |                     |     |           |
| The previous page is sending you to https://zoor                           | <u>n.us/j/652961142</u> .           |                     |     |           |
| If you do not want to visit that page, you can retu                        | urn to the previous page.           |                     |     |           |

On the next screen you can opt-out of the cookie info sharing.

| / Internet Service Provider, Cable T 🗙 | Residential | 🗙 📔 🚿 Cable One Webmail:                                                                                          | × 🕒 Launch Meeting - Zoom | × +                                         | - 0 ×             |
|----------------------------------------|-------------|----------------------------------------------------------------------------------------------------|---------------------------|---------------------------------------------|-------------------|
| ← → C 🔒 zoom.us/j/652961               | 142         |                                                                                                    |                           |                                             | 🕒 Guest 🚦         |
| zoom                                   |             |                                                                                                    |                           |                                             | Support English + |
|                                        | Д           | , download should start auto<br>If not, downk                                                                     |                           | conds.                                      |                   |
|                                        |             | r information relating to cookies available to third par<br>iddered a "sale" of personal information under the Ca |                           | <ol> <li>please click the "Opt-O</li> </ol> |                   |
| Zoom_9df363f463exe ^                   |             |                                                                                                    |                           |                                             | Show all X        |

The Zoom app should auto download, if not click the download here link. Once it is downloaded click on the exe

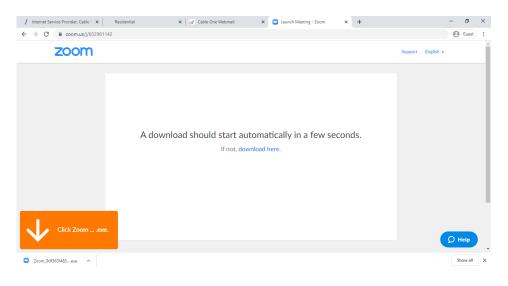

After zoom installs or if you already have zoom installed you will be asked to open Zoom (Press the open Zoom Button).

| <ul> <li>♥ TrainMasters TV   Catalog</li> <li>×</li> <li>✓ Cable One Webmail: Inbox</li> <li>← → C</li> <li>▲ zoom.us/j/652961142?status=success</li> </ul> | 2508 x 🖸 Launch Meeting - Zoom x G Google                  | ×   +                  | ☆ ಅ     | -<br>• • • • | D Paused   | ×<br>): |
|----------------------------------------------------------------------------------------------------|------------------------------------------------------------|------------------------|---------|--------------|------------|---------|
| 🔛 Apps 🤇 Campus Parent Port 🔇 Home - HP Retired 🔤 CNN                                                                                                    | om - Open Zoom?                                            | Soogle Pla 🚆 Google Gr | oups    | »   📙        | Other book | marks   |
| zoom                                                                                                    | https://zoom.us wants to open this application.            |                        | Support | English 👻    |            | Î       |
|                                                                                                    | Open Zoom Cancel                                           |                        |         |              |            |         |
|                                                                                                    |                                                            |                        |         |              |            |         |
|                                                                                                    | Launching                                                  |                        |         |              |            |         |
|                                                                                                    |                                                            |                        |         |              |            |         |
| Plea                                                                                                    | e click <b>Open Zoom Meetings</b> if you see the system    | m dialog.              |         |              |            |         |
| If nothing pror                                                                                                    | pts from browser, click here to launch the meeting, or dow | vnload & run Zoom.     |         |              |            |         |
|                                                                                                    |                                                            |                        |         | •            | ) Help     | Ĵ       |

You will then be asked what audio you are using this is a good time to test your audio.

| Choose ONE of the audio conference options                                      |                |  |
|---------------------------------------------------------------------------------|----------------|--|
| Phone Call                                                                      | Computer Audio |  |
| Join with Con<br>Test Speaker an                                                |                |  |
| <ul> <li>Automatically join audio by computer when joining a meeting</li> </ul> |                |  |

Once you have configured your audio, you will join the meeting

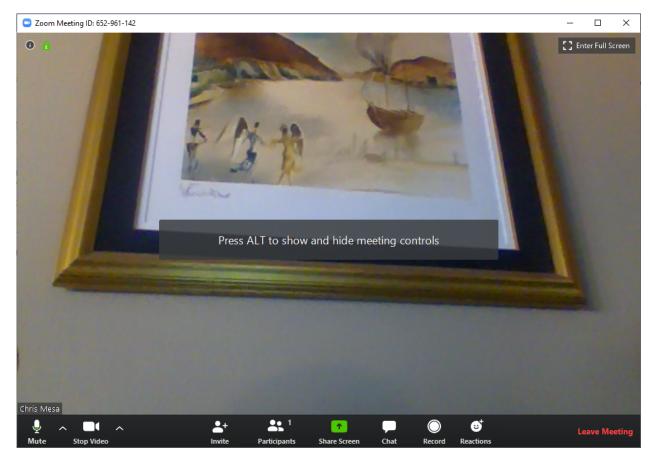

If anyone has question they can send me an email at <u>cmesa57@gmail.com</u> to help with any setup.